# **Implementing FreeRAM™ inside the FPGA or AT94K Series FPSLIC™ Using VHDL with IP Core Generator**

# **Features**

- **Generating the RAM Component Using the IDS Macro Generator**
- **Checking the Design with Simulation**
- **Creating a New Library**
- **Using IP Core Generator**
- **Switchable for AT40K, AT40KAL and AT94K**

# **Introduction**

The purpose of this application note is to inform users of how to use VHDL with IP Core Generator to implement the FreeRAM inside the AT40K Field Programmable Gate Array (FPGA) for the AT94K Field Programmable System Level Integrated Circuit (FPSLIC).

**testram.vhd** and **testram** test bench.vhd are required for this example. These files can be found under **C:\SystemDesigner\examples\at94k\ATSTK94 Designs\Ram**.

Note: This particular example describes how to implement a 32 x 4 asynchronous dual-port RAM cell in your VHDL file using LeonardoSpectrum™.

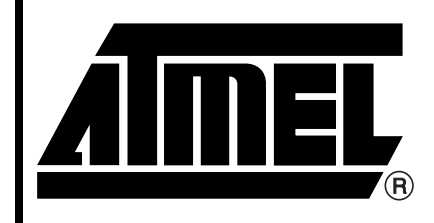

**Programmable SLI AT40K AT40KAL AT94K**

# **Application Note**

Rev. 2298A–08/01

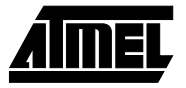

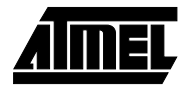

# **Generate the RAM Component Using the IDS Macro Generator**

- 1. Open Figaro IDS.
- 2. Launch the design setup by pressing the **button**.
- 3. Click on **New Design**.
- 4. Set up the design directory to: **C:\SystemDesigner\examples\at94k\ATSTK94 Designs\Ram**.
- 5. Set up the configuration to **AT94K**, the design name to **testram** and the tool flow to **Exemplar**, see [Figure 1.](#page-1-0) **HEEE**
- 6. Click on the **IP Core Generator** button.
- 7. Select **Memory** from the bottom tab and **RAM-Dual Port** from the right hand tab.
- 8. Type 5 for Address Width and 4 for Width. (Address Width is 5 since 2^5 = 32)
- 9. Select **Asynchronous** for **RAM Type**, and type the macro name **dramasync**.Steps 6, 7, and 8 are shown in [Figure 2](#page-2-0).

# <span id="page-1-0"></span>**Figure 1.** New Design Window

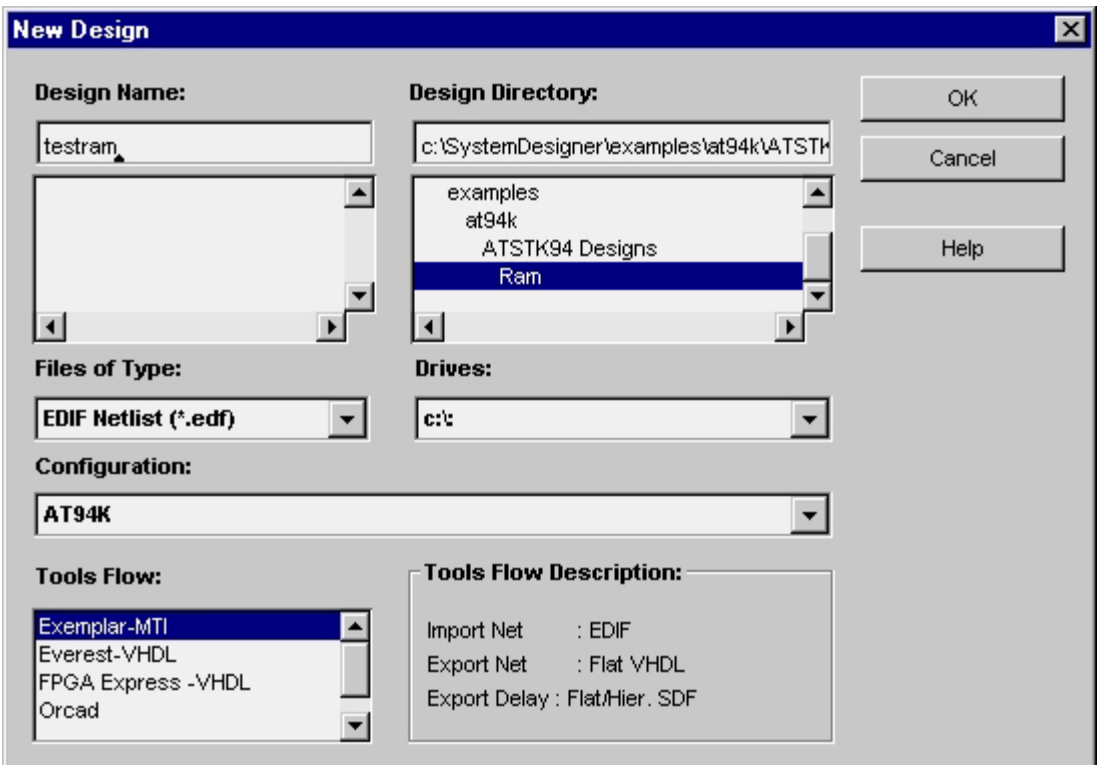

10. If there is no user library, click on the **Browse** button to add a new library. By default, IDS creates **user94k.lib**, if this file was not created, refer to the Create a

New Library section on [page 9](#page-8-0) for more details.

11. Now click on the **Generate** button.

After finishing generating this RAM block, IDS brings up a dialog box, see [Figure 3.](#page-4-0)

12. Click on **OK** to dismiss the dialog box, and click on **CANCEL** to dismiss IP Core Generator.

# **<sup>2</sup> Implementing FreeRAM**

<span id="page-2-0"></span>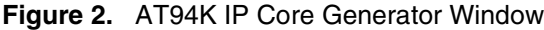

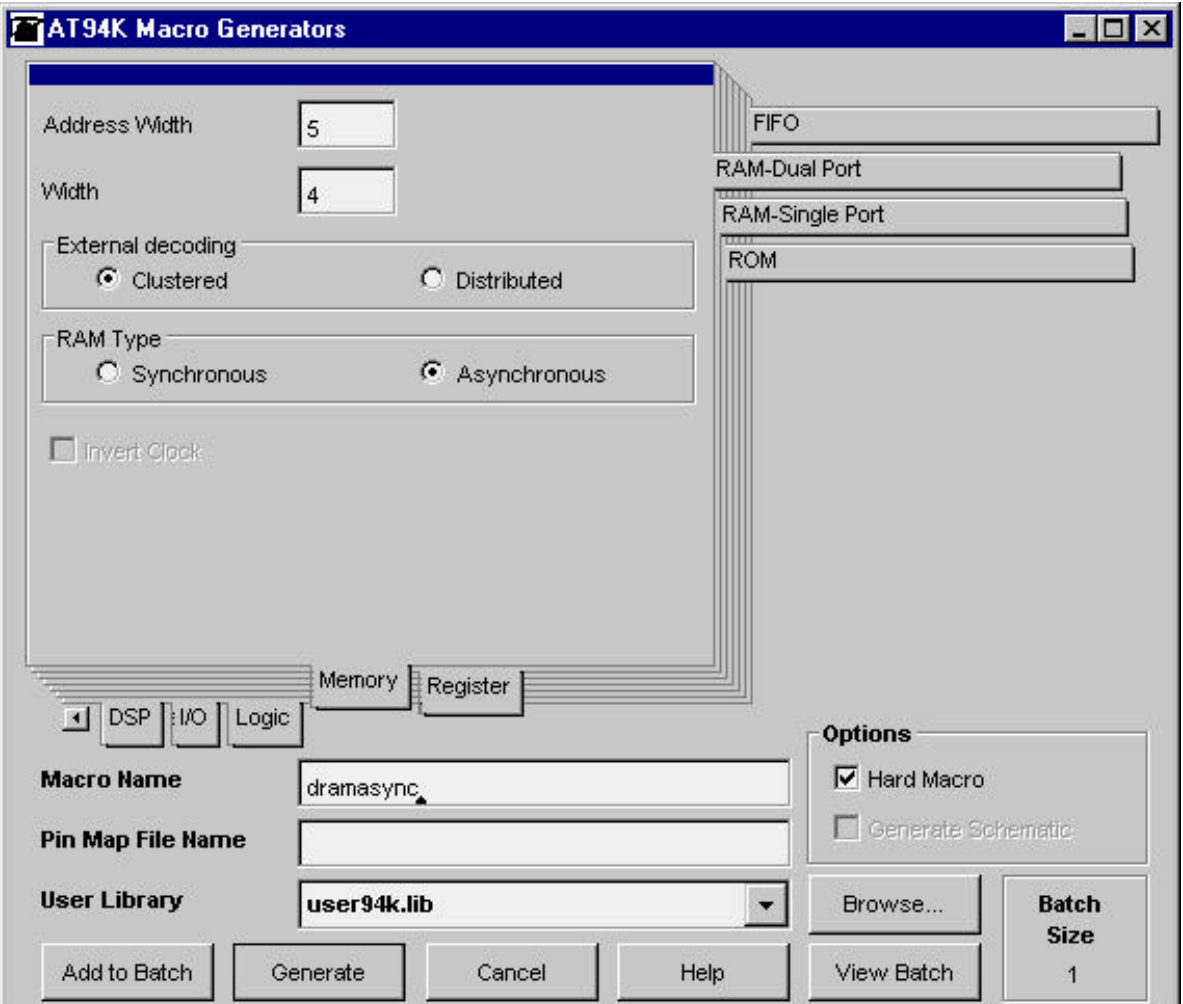

Follow the steps below to instantiate this RAM component in the **testram.vhd** file. The **dramasync.vht** file is located under:

**C:\SystemDesigner\examples\at94k\ATSTK94 Designs\Ram\user94k\dramasync**.

1. Copy the contents of **dramasync.vht** and paste them onto **testram.vhd** as shown below. Paste the words in *Italic,* and type manually the words in **bold**.

```
library ieee ;
use ieee.std_logic_1164.all;
use ieee.std_logic_arith.all;
use ieee.std_logic_unsigned.all;
ENTITY testram IS
PORT (
       DATAIN : IN std_logic_vector(3 downto 0);
       DATAOUT : OUT std_logic_vector(3 downto 0);
       ADDRIN : IN std_logic_vector(4 downto 0);
       ADDOUT : OUT std_logic_vector(4 downto 0);
       WRITEN : IN std_logic;
```
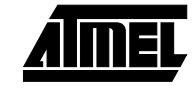

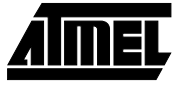

```
READN : IN std_logic
);
END testram ;
ARCHITECTURE behv OF testram IS
   Component dramasync
port (
       DOUT : out std_logic_vector(3 downto 0);
       AIN : in std_logic_vector(4 downto 0);
       AOUT : in std_logic_vector(4 downto 0);
       DIN : in std_logic_vector(3 downto 0);
       OEN : in std_logic;
       WEN : in std_logic
);
end component;
```

```
BEGIN
```

```
U1 : dramasync
```

```
PORT MAP(
      DOUT => DATAOUT,
      AIN => ADDRIN,
      AOUT => ADDOUT,
      DIN => DATAIN,
      OEN => READN,
      WEN => WRITEN
);
```
*END behv;*

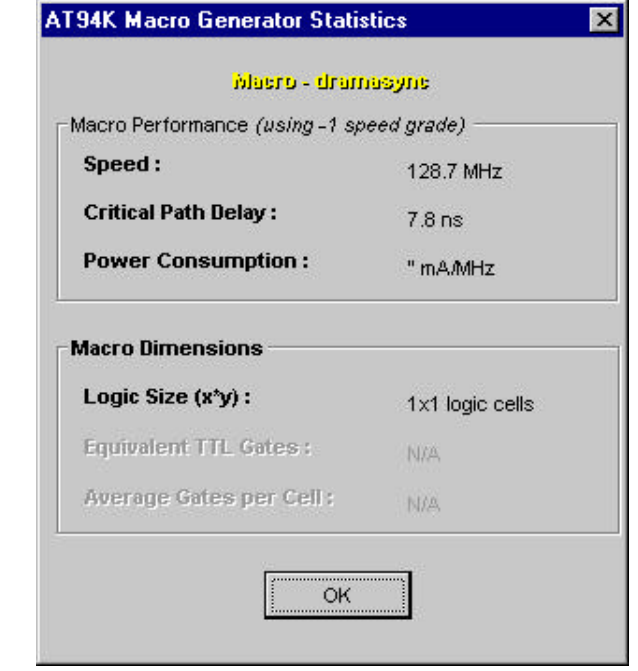

<span id="page-4-0"></span>**Figure 3.** AT94K IP Core Generator Statistics Window

After modifying the **testram.vhd** file, the code needs to be synthesized to generate the "edf" file.

- 1. Click on the **button** on the IDS window, the LeonardoSpectrum window appears.
- 2. Browse to select **testram.vhd** file.
- 3. Change the technology to **AT94K**, then click on **Run Flow**. If an error appears, check the **testram.vhd** file again.

[Figure 4](#page-5-0) is an example of an LeonardoSpectrum window with all the correct setup.

4. After generating the **testram.edf** file, close LeonardoSpectrum and return to the IDS main window.

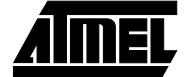

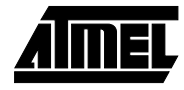

<span id="page-5-0"></span>**Figure 4.** Exemplar Logic – LeonardoSpectrum Window

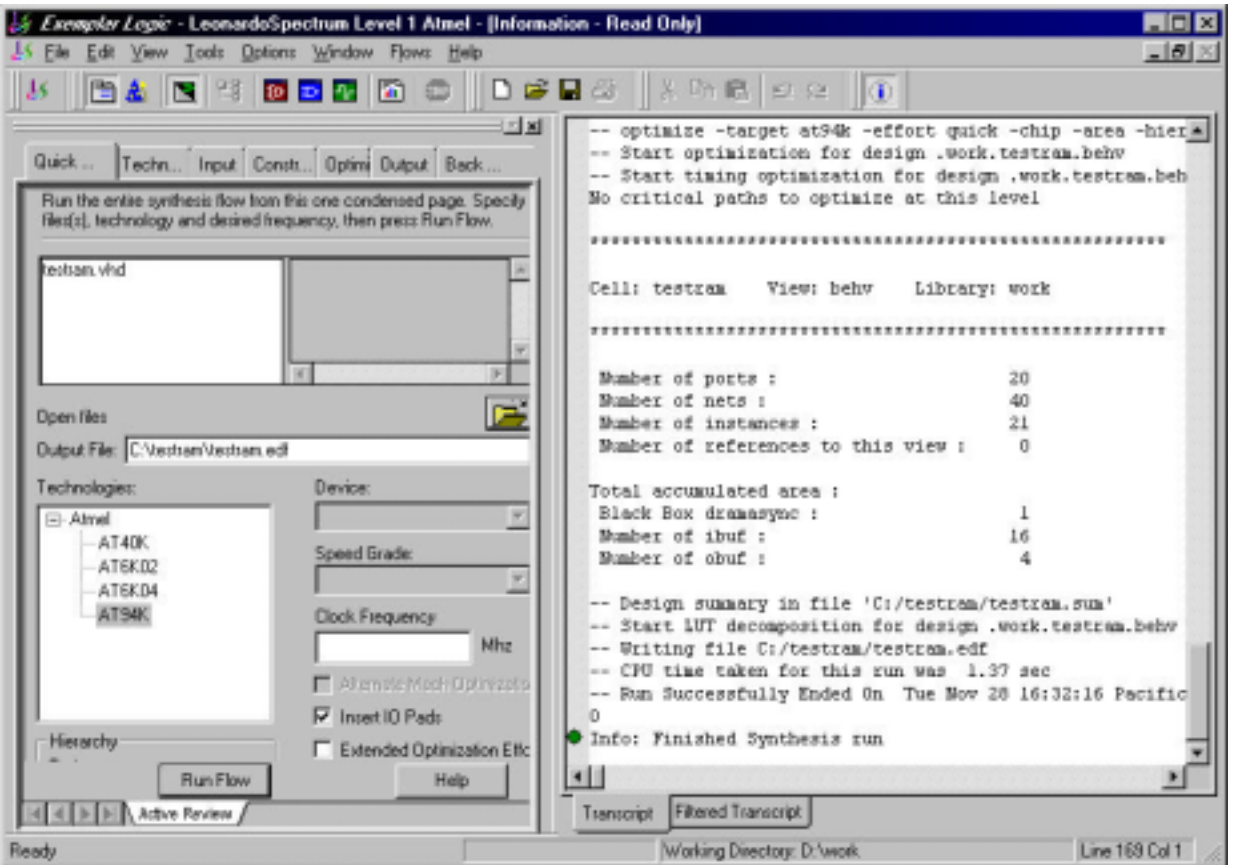

The step below imports the **testram.edf** file into IDS.

- 1. Click on the **Open** button and select **Design**.
- 2. Change the **Files of Type** box to **\*.edf**; IDS automatically selects the **testram.edf** file, see [Figure 5](#page-6-0).
- 3. Click on **OK**. The design browser appears.
- 4. Click on the **Map** button. The mapping browser appears.
- 5. Click on the **Parts** button to select the part . This example uses **AT94K40- 25DQC**.
- 6. Click on the **Compile** button.
- 7. Click on the **button.** IDS will generate back-annotated vhdl and test bench files for simulation purposes.

The vhdl files are located under:

**C:\SystemDesigner\examples\at94k\ATSTK94 Designs\Ram\figba**

# <span id="page-6-0"></span>**Figure 5.** Open a Design Window

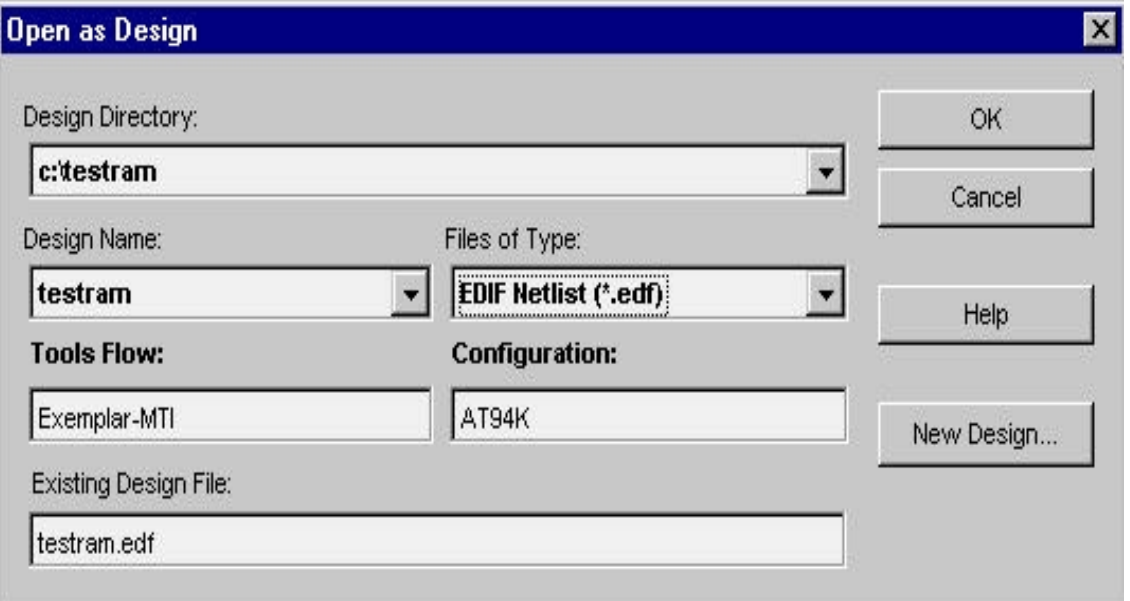

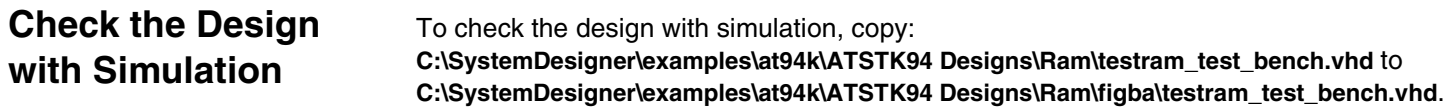

- 1. Open the **ModelSim** window.
- 2. Click on **File > Change directory**.
- 3. Browse to the **C:\System Designer\examples\at94k\ATSTK94 Designs\Ram\figba\**  directory and click on **OPEN**.
- 4. To setup the ModelSim library, on the window, type the following commands: – vlib work
	- vmap work ./work
- 5. Click on **Design > Compile**
- 6. Select **dramasync.vhd** and click on **Compile**.
- 7. Select **testram.vhd** and click on **Compile**.
- 8. Select **testram\_test\_bench.vhd** and click on **Compile**.
- 9. Click on **Done** to dismiss the dialog.
- 10. Go to **Design > Load New Design**.
- 11. Select **post\_test\_bench** and click on **Load**, see [Figure 6](#page-7-0).
- 12. Go back to the ModelSim window and type the following command:
	- $-$  Add wave  $-r$  /\*
	- Run –all
- 13. Let it run for 50 microseconds
- 14. Go to the wave window and click the  $\frac{135}{21}$  button.

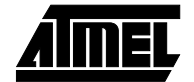

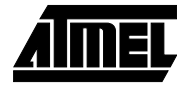

# <span id="page-7-0"></span>**Figure 6.** Load Design Window

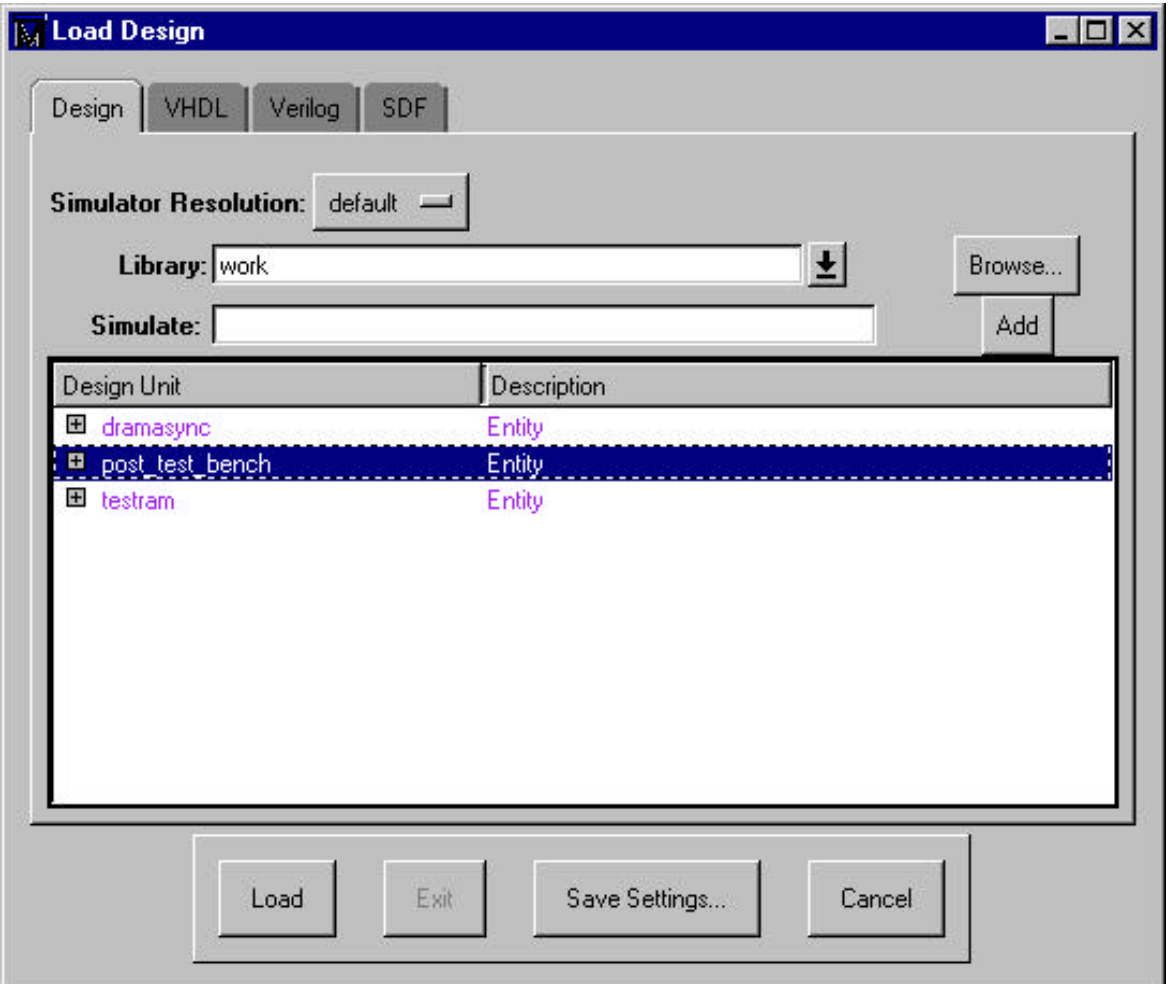

15. A waveform similar to the one shown in [Figure 7](#page-8-1) appears.

16. Check the results.

Note: This design has loaded values 0000 to 1111 to memory locations 00000 to 01111 respectively. Later it will read back from those memory locations. The signal READN is asserted for 100 ns and de-asserted for 100 ns, some undefined states in between the DATAOUT will be visible.

# <span id="page-8-1"></span>**Figure 7.** Wave Window

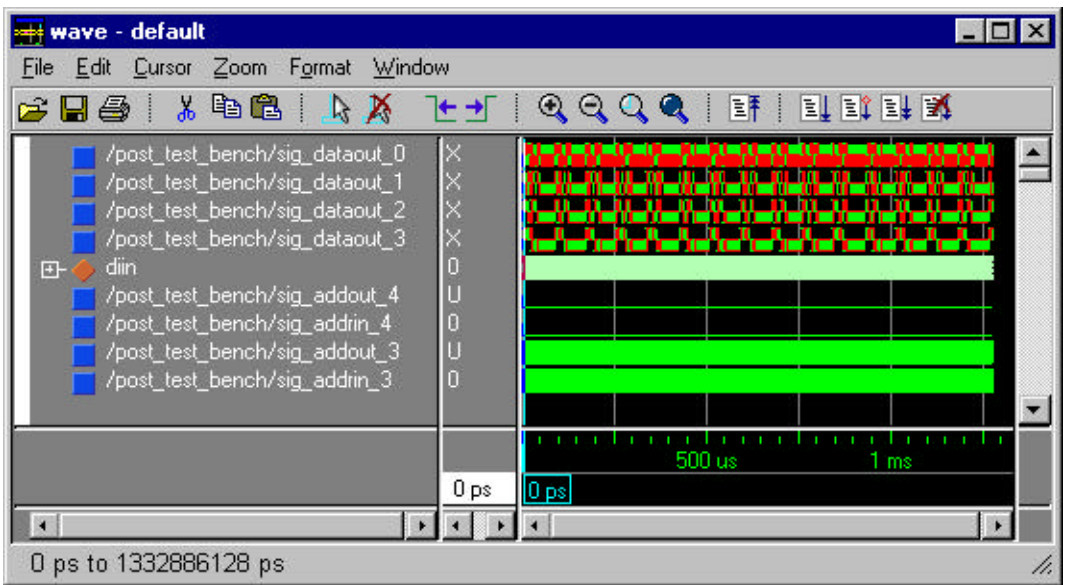

<span id="page-8-0"></span>**Create a New Library** Follow the steps below to set up a new user library:

- 1. Click on **Library** on IDS main window.
- 2. Select **Library Setup**, see [Figure 8](#page-9-0).
- 3. Click on **Add Before**.
- 4. Select the directory, type the library name and then click on **OK**, see [Figure 9 on](#page-9-1)  [page 10](#page-9-1).
- 5. Click on **OK** to dismiss the **Library Setup**.

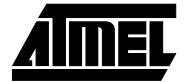

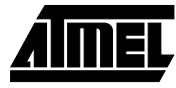

# <span id="page-9-0"></span>**Figure 8.** Library Setup Window

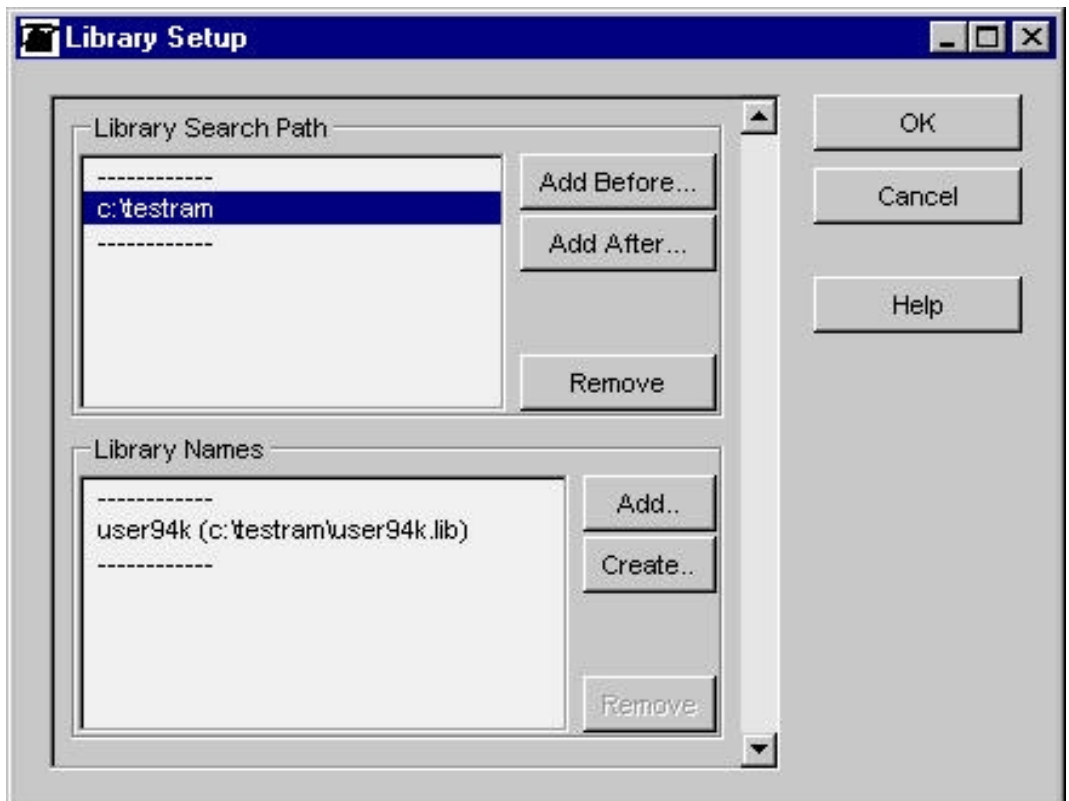

# <span id="page-9-1"></span>**Figure 9.** Add Library Window

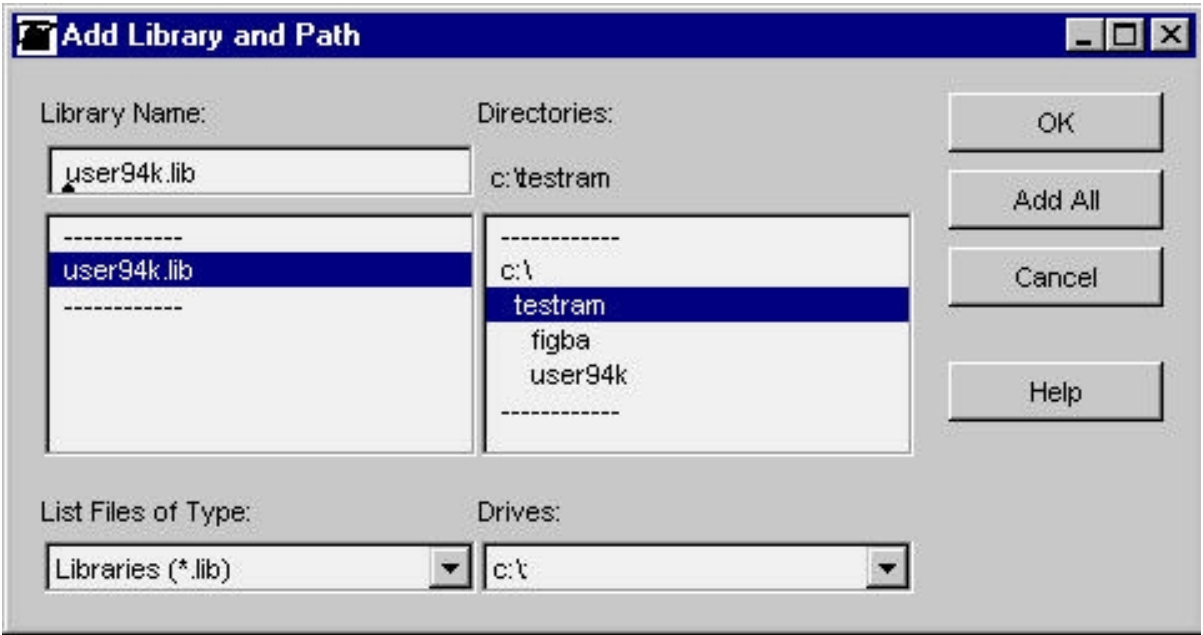

# **<sup>10</sup> Implementing FreeRAM**

•

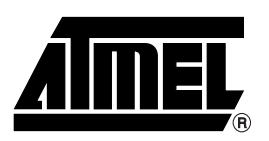

*Corporate Headquarters* 2325 Orchard Parkway San Jose, CA 95131 TEL (408) 441-0311 FAX (408) 487-2600

# *Europe*

Atmel SarL Route des Arsenaux 41 Casa Postale 80 CH-1705 Fribourg Switzerland TEL (41) 26-426-5555 FAX (41) 26-426-5500

# *Asia*

Atmel Asia, Ltd. Room 1219 Chinachem Golden Plaza 77 Mody Road Tsimhatsui East Kowloon Hong Kong TEL (852) 2721-9778 FAX (852) 2722-1369

### *Japan*

Atmel Japan K.K. 9F, Tonetsu Shinkawa Bldg. 1-24-8 Shinkawa Chuo-ku, Tokyo 104-0033 Japan TEL (81) 3-3523-3551 FAX (81) 3-3523-7581

# **Atmel Headquarters Atmel Product Operations**

*Atmel Colorado Springs* 1150 E. Cheyenne Mtn. Blvd. Colorado Springs, CO 80906 TEL (719) 576-3300 FAX (719) 540-1759

## *Atmel Grenoble*

Avenue de Rochepleine BP 123 38521 Saint-Egreve Cedex, France TEL (33) 4-7658-3000 FAX (33) 4-7658-3480

### *Atmel Heilbronn*

Theresienstrasse 2 POB 3535 D-74025 Heilbronn, Germany TEL (49) 71 31 67 25 94 FAX (49) 71 31 67 24 23

# *Atmel Nantes*

La Chantrerie BP 70602 44306 Nantes Cedex 3, France TEL (33) 0 2 40 18 18 18 FAX (33) 0 2 40 18 19 60

## *Atmel Rousset*

Zone Industrielle 13106 Rousset Cedex, France TEL (33) 4-4253-6000 FAX (33) 4-4253-6001

# *Atmel Smart Card ICs*

Scottish Enterprise Technology Park East Kilbride, Scotland G75 0QR TEL (44) 1355-357-000 FAX (44) 1355-242-743

### *Atmel Programmable SLI Hotline* (408) 436-4119

*Atmel Programmable SLI e-mail* fpga@atmel.com – fpslic@atmel.com

*FAQ* Available on web site

# **© Atmel Corporation 2001.**

Atmel Corporation makes no warranty for the use of its products, other than those expressly contained in the Company's standard warranty which is detailed in Atmel's Terms and Conditions located on the Company's web site. The Company assumes no responsibility for any errors which may appear in this document, reserves the right to change devices or specifications detailed herein at any time without notice, and does not make any commitment to update the information contained herein. No licenses to patents or other intellectual property of Atmel are granted by the Company in connection with the sale of Atmel products, expressly or by implication. Atmel's products are not authorized for use as critical components in life support devices or systems.

Atmel® is the registered trademark of Atmel. FPSLIC™ and FreeRAM™ are the trademarks of Atmel.

LeonardoSpectrum™ is the trademark of Exemplar Logic, Inc.

Other terms and product names may be the trademarks of others.

*Fax-on-Demand* North America: 1-(800) 292-8635 International: 1-(408) 441-0732

*e-mail* literature@atmel.com

*Web Site* http://www.atmel.com

*BBS* 1-(408) 436-4309